# BD Rowa™ Vmax/Smart

User rights management

# BD Identity Manager

BD Identity Manager is a web-based application in which user, rights, roles, and password management can be carried out centrally for your BD Rowa™ solutions.

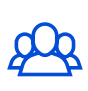

**User administration**

Add, change, and deactivate users.

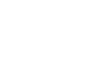

# **Rights and role assignment**

Define user roles, set rights, and assign roles.

# 1 Define rights and roles

An assigned role defines the limited scope of action of the user, which can secure the processes and medicines in your pharmacy.

First define the permissions allowed for a user role, which you can later assign to users. Several roles can be assigned to a user.

#### **1** Select the desired role in the overview. **2** (Un)mark the desired authorization(s).

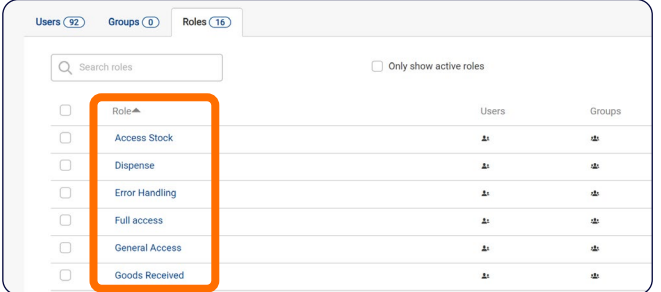

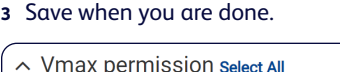

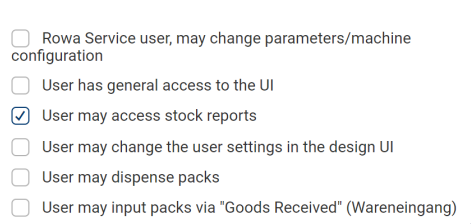

The exact description of each authorization can be found in the instruction manual.

# 2 Assign roles

The role assignment can be made by the superuser of the pharmacy.

- **1** Click the symbol.
- **3** Mark the desired role(s).
- **2** Select **Assign Roles**.
- **4** Click **Next** and select **Save**.

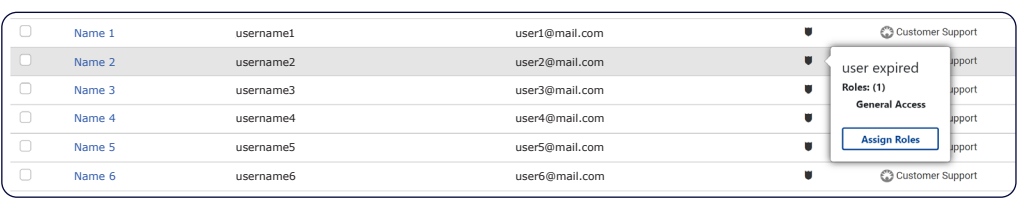

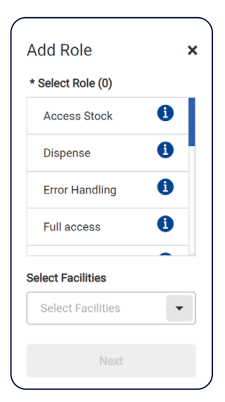

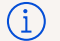

Before roles are assigned, the user should receive training for their future task(s).

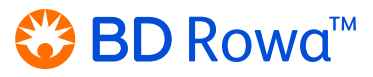

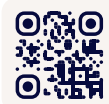

**ORIO** Want to learn more? [Visit the BD Rowa™ Customer Learning](https://clc.rowa.de)  Center at **https://clc.rowa.de**.

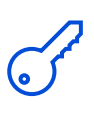

**Password management** Configure rules for

password complexity.

## **Definitions**

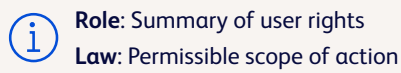

# 3 Password management

#### **In BD Identity Manager**

A temporary one-time password is used to allow newly created users to access the system for the first time. Afterwards, it is essential to assign a new, permanent password for this user.

**1** Select the desired user.

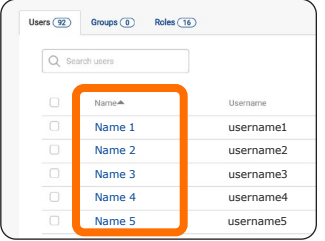

**2** Create a temporary onetime password.

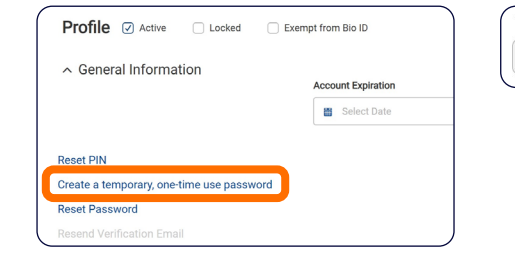

**3** Write down the randomly generated code and share it with the user.

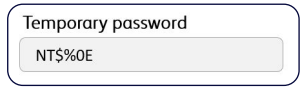

### **On the robot**

The user must change the temporary password on the interface of the machine.

- **1** Click **Change password** in the log-in prompt (*fig. 1*).
- **2** Enter the username, the old password and the new password twice (*fig 2*).
- **3** Confirm with **Change password**.

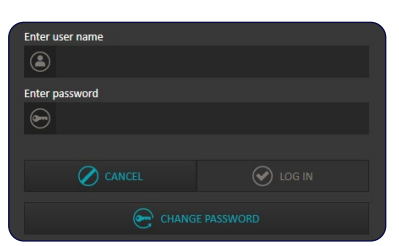

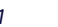

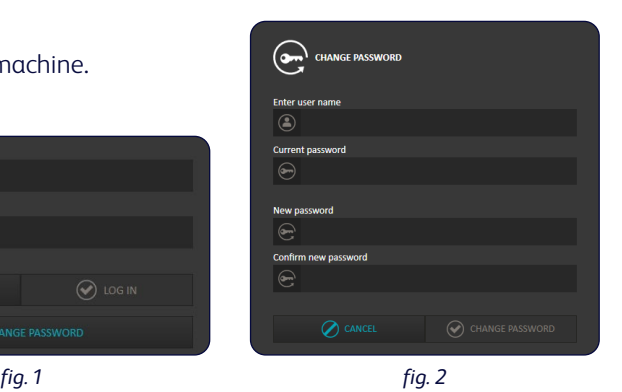

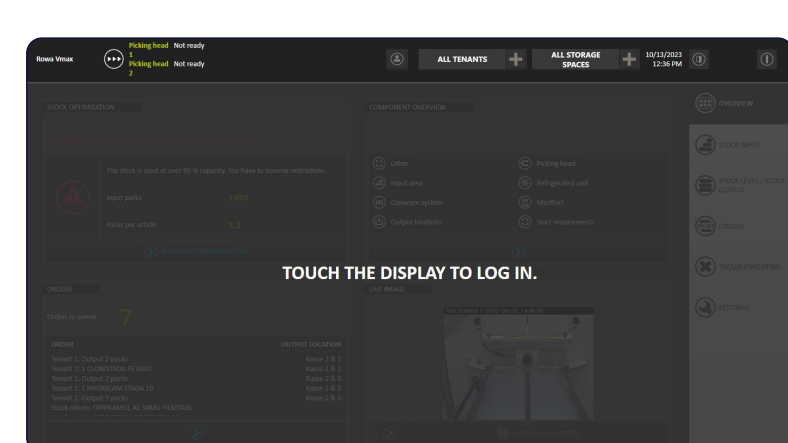

**4** After 5 seconds, the lock screen is displayed again, and the user can log in with the new password.

If you have any questions, please contact BD Rowa™ Service.

This document does not replace the operating instructions. The contents of the operating instructions must be read carefully and followed!

#### **[bd.com/rowa](http://bd.com/rowa)**

BD, the BD Logo, Rowa, Smart and Vmax are trademarks of Becton, Dickinson and Company or its affiliates. All other trademarks are the property of their respective owners. © 2024 BD. All rights reserved. (Jan-2024 NPM-3125)

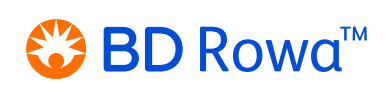